# **EXAM SCANNING**  AT UNC

#### **<https://examscan.unc.edu/>**

# An introduction to our services. Spring 2021

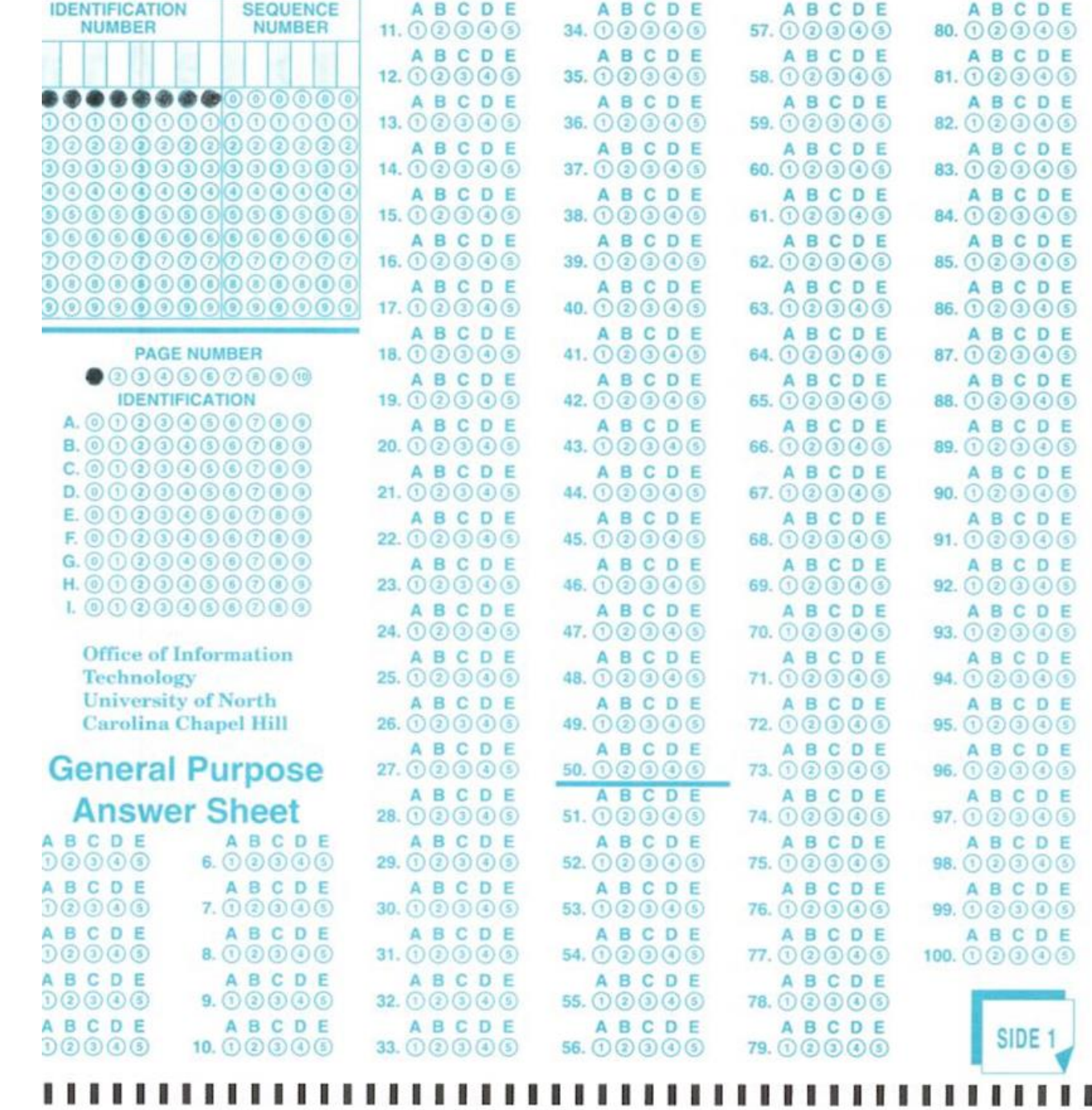

Drop off service is located in 022 Undergraduate Library, downstairs in the ITS suite with Classroom Hotline.

The Exam Scanning team can be contacted via phone at 962-5283 or by emailing us at exam\_scanning@unc.edu

Our turn around time is 24-72 business hours from the time you drop off exams.

You will receive an email when your exam has been processed. You will use your ONYEN to log into examscan.unc.edu

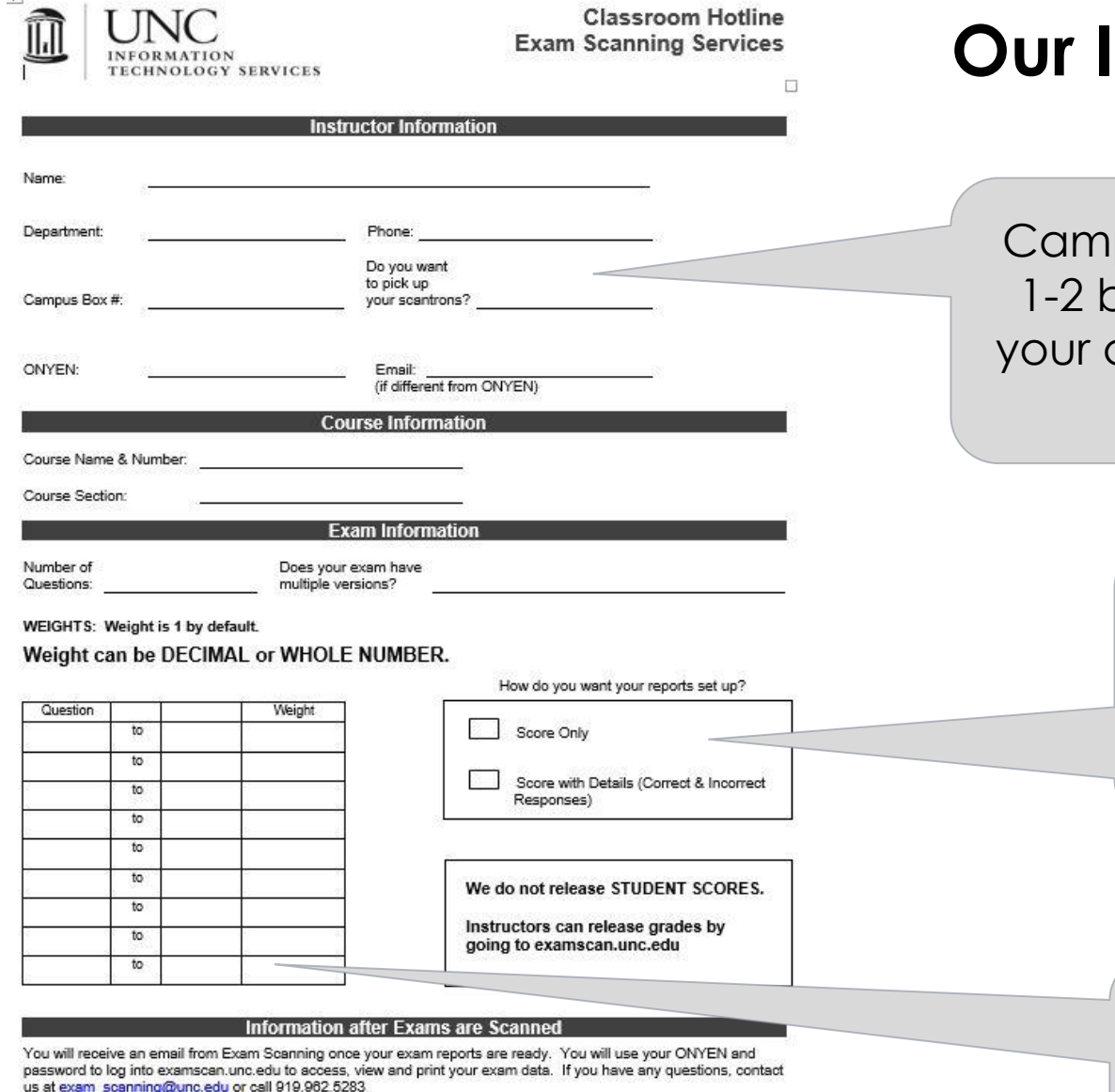

Place this completed form inside the folder with scantron forms. Keep the YELLOW copy for your records.

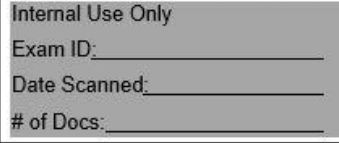

**Our In-Take form**

pus mail is the default. It usually takes 1-2 business days to return your exams to department. For pickup, we generally only hold exams for one week.

> If you release scores through our website, how do you want the Student Reports setup? 'Details' shows correct answers for questions missed.

You can use decimals or whole numbers for weights. The default is 1pt each.

#### **Scantron Form**

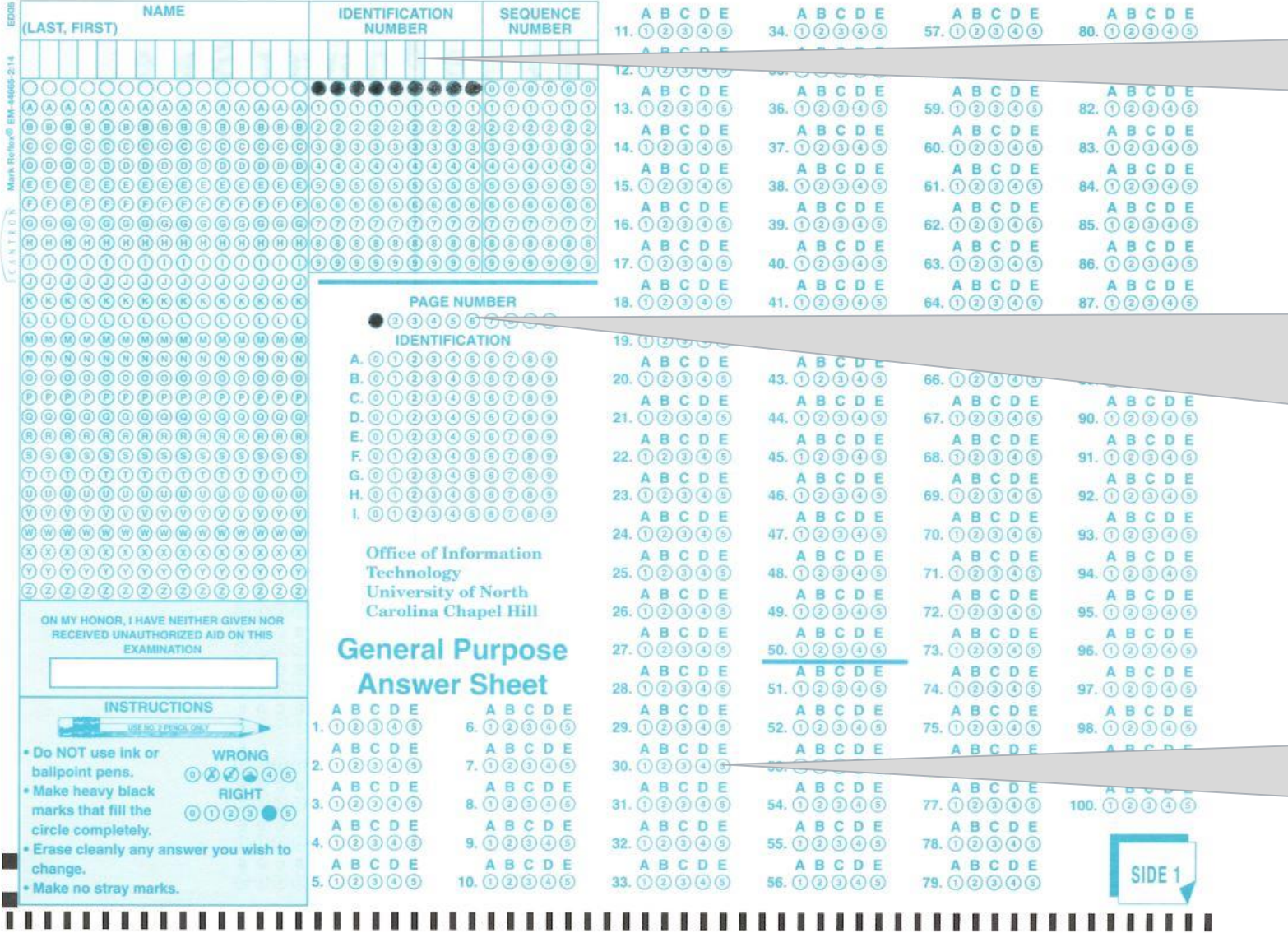

You must fill in all ZEROES for "Identification Number" on the Answer Key. Students will bubble in their PID.

> If your exam has Multiple Versions, use the "PAGE NUMBER" section to identify.

> This must be done on the Answer Key AND student exams.

The Answer Key may have multiple choices; Student Exams may only bubble ONE answer

### **DASHBOARD Tab**

 $\leftarrow$   $\rightarrow$   $\left| \mathbb{C} \right|$   $\cap$   $\left| \mathbb{A} \right|$  Secure | https://examscan.unc.edu Once your exams are processed, THE UNIVERSITY digitaldesHI INSTRUCTOR TOOLS you will receive an email notification. **CNORTH CAROLINA IF CHAPEL HILL CO** DASHBOARD A Gina Bradford <gina> SIGN OUT **EXAMS PROCESSING TODAY** SYSTEM MESSAGES Login to Exam ID Desc. Course **Score Date Status** Broadcast message goes here! Testing, testing!!!! [examscan.unc.edu](https://examscan.unc.edu/) with your ONYEN and password System messages The first tab is will appear here **EXAMS PROCESSED THIS SEMESTER** your to let you know Exam ID Desc. Instructor Course **Score Date Status** DASHBOARD. about outages to 7107 9009 **PSYC 225** 2017-06-15 Ø Chanon, Vicki Your exam will 7106 Sample Test Instructor, Gina **CLS 999** 2017-06-14 ⊘ service appear here 7105 **EXSS 376** ◙ 9000 Battaglini, Claudio 2017-06-12 7104 8998 Hanson, Erik **EXSS 276** 2017-06-12 ◙ once it is 7103 Instructor, Gina **CLS 999** ◙ Sample 1 2017-06-12 complete. ◙ **PSYC 101** 7102 t8996 Griffin, Desiree 2017-06-08 **CLS 999** 2017-06-08 ❤ 7101 **Dummy Test** Instructor, Gina 7100 8994 Rivero, Alicia **SPAN 203** 2017-06-08 ❤ 2017-06-05 ❤ 7099 t8989 Ma, Wenting **ECON 101** 

# **RESCORE Tab**

The RESCORE tab is used to see a quick glance of student results. You can select from previous semesters as well.

**C** Rescore

 $\left(\leftarrow\right) \rightarrow$  e a

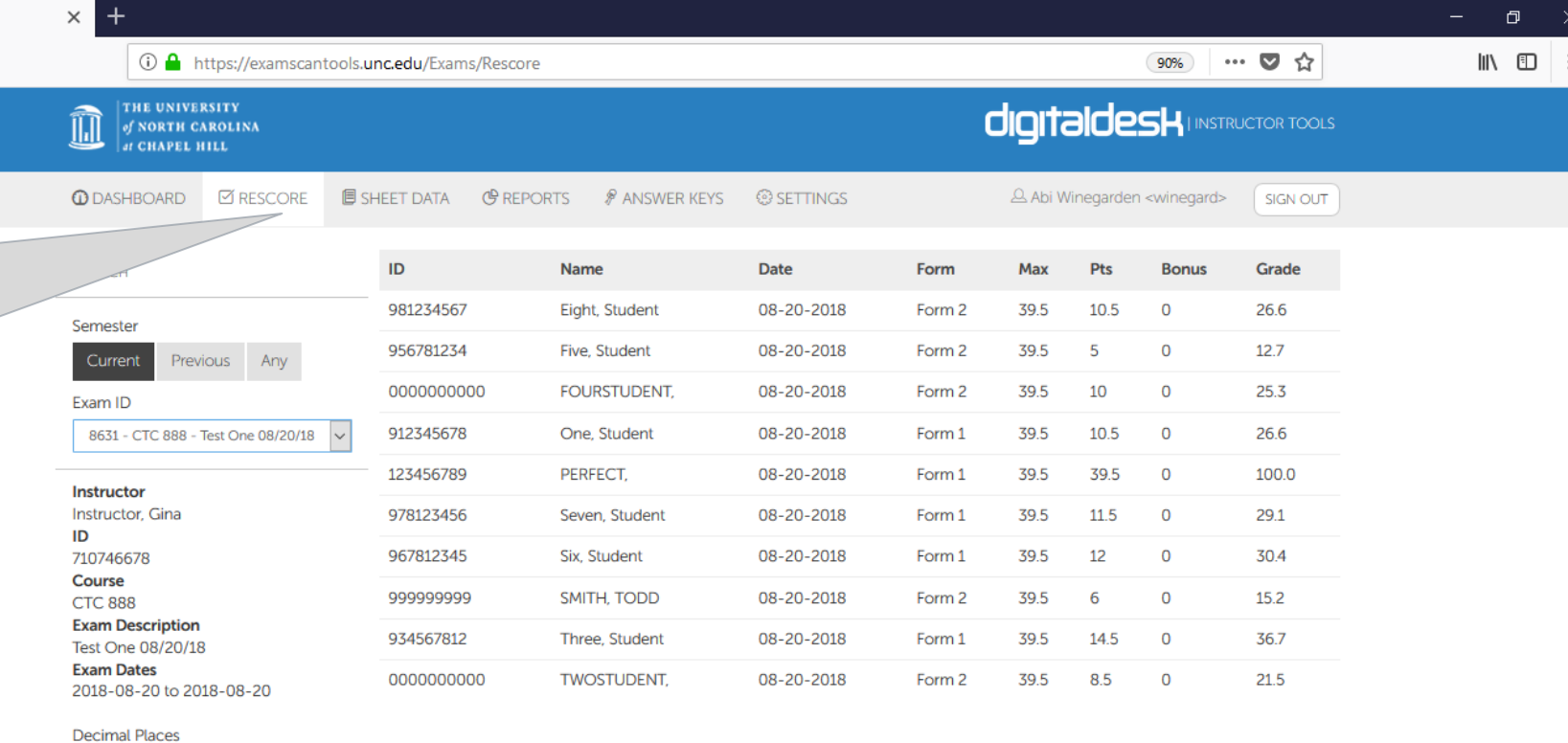

Change the decimal point display, Rescore Exams to save changes.

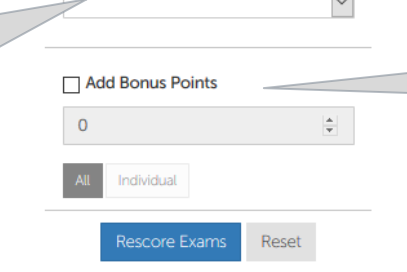

 $\overline{\mathbb{R}}$ 

You can add Bonus Points to individuals or the entire class, Rescore Exams to save changes.

# **SHEET DATA Tab**

The SHEET DATA tab is used to review individual student responses, check for errors, and change student responses if necessary.

If a student name appears in ALL CAPS, there is an issue with the PID. They will not be able to view their released grades.

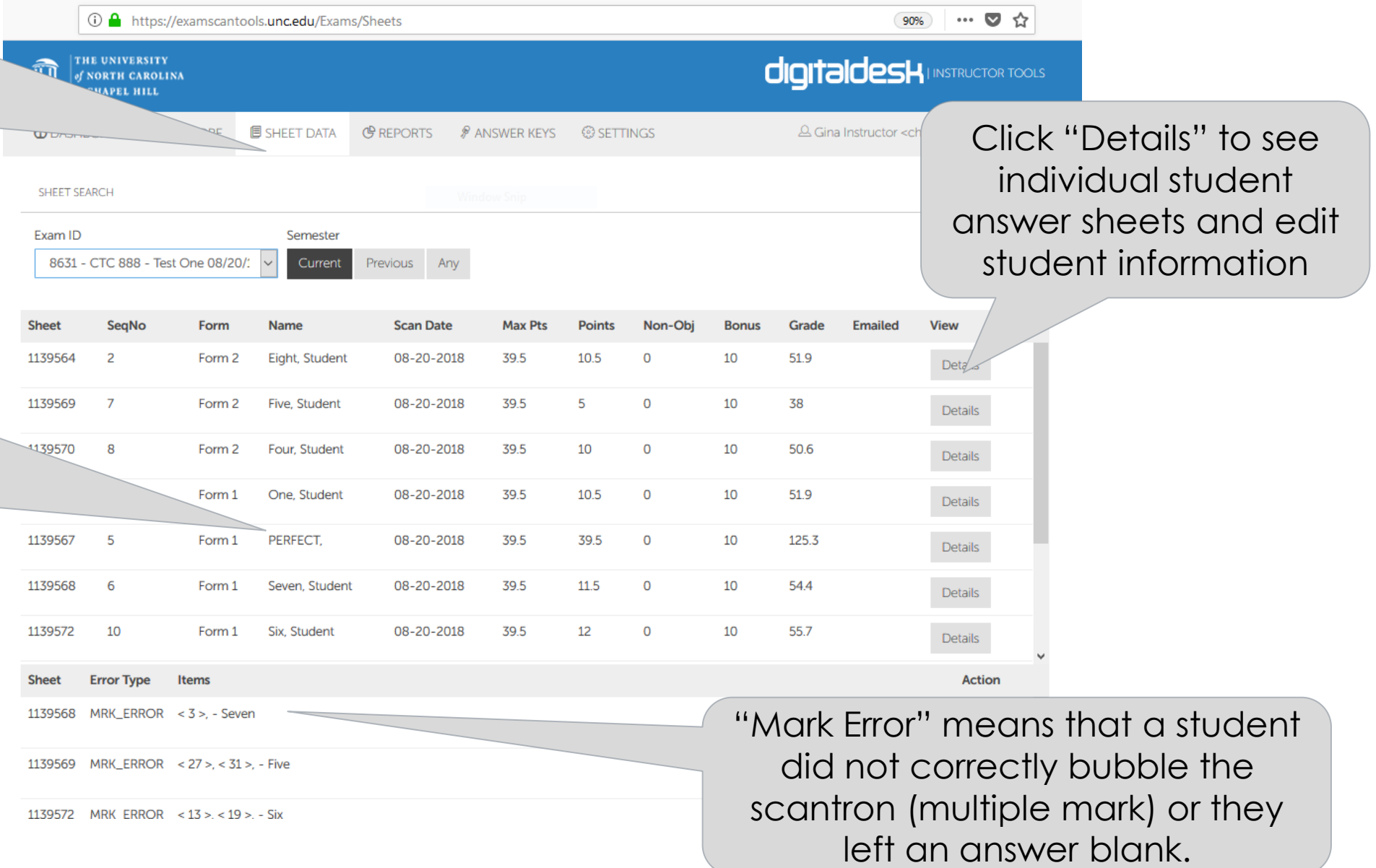

Edit student info here: this must be correct to release student scores. A name in ALL CAPS indicates an error with the student PID.

For multiple version exams, you can change which answer key this student sheet is scored with.

## **SHEET DATA Tab – Student Details**

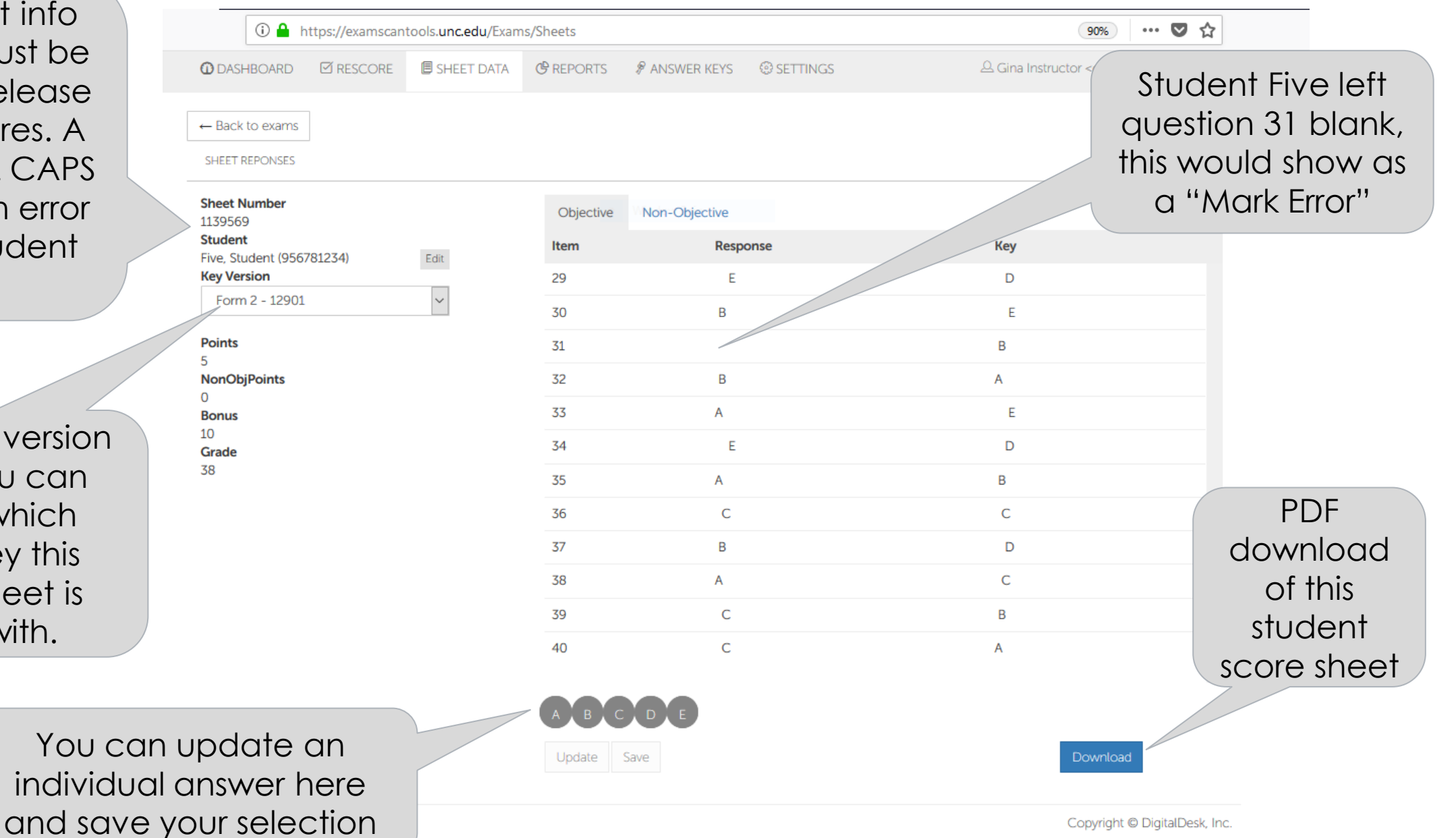

# **REPORTS Tab**

You will access all of your exam data and reports from this tab. Select your exam from the drop down, then select the check box.

Choose your reports and select "RUN". The reports will then appear under Downloads. We will go into more detail about each report in the video tutorial.

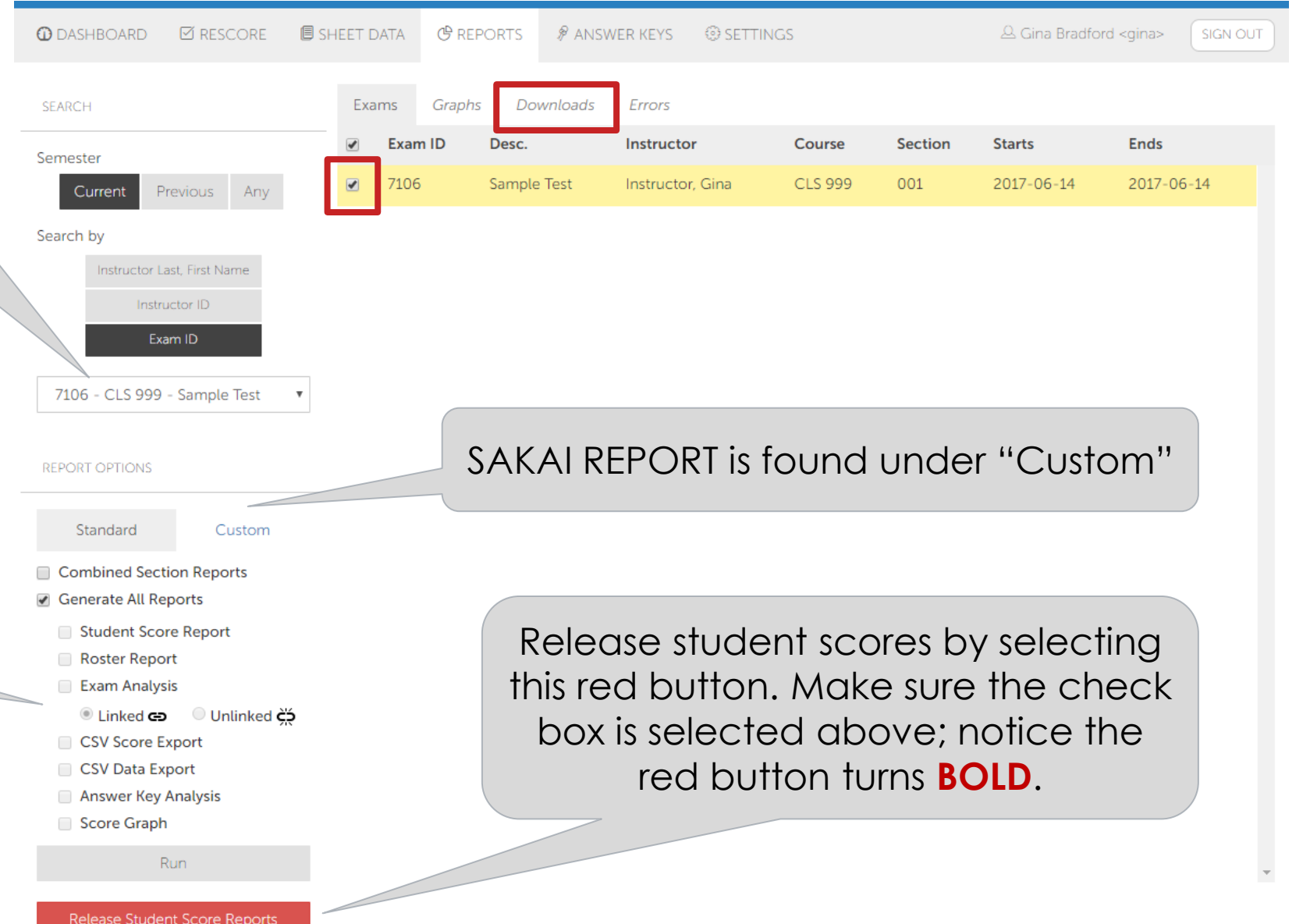

# **ANSWER KEY TAB**

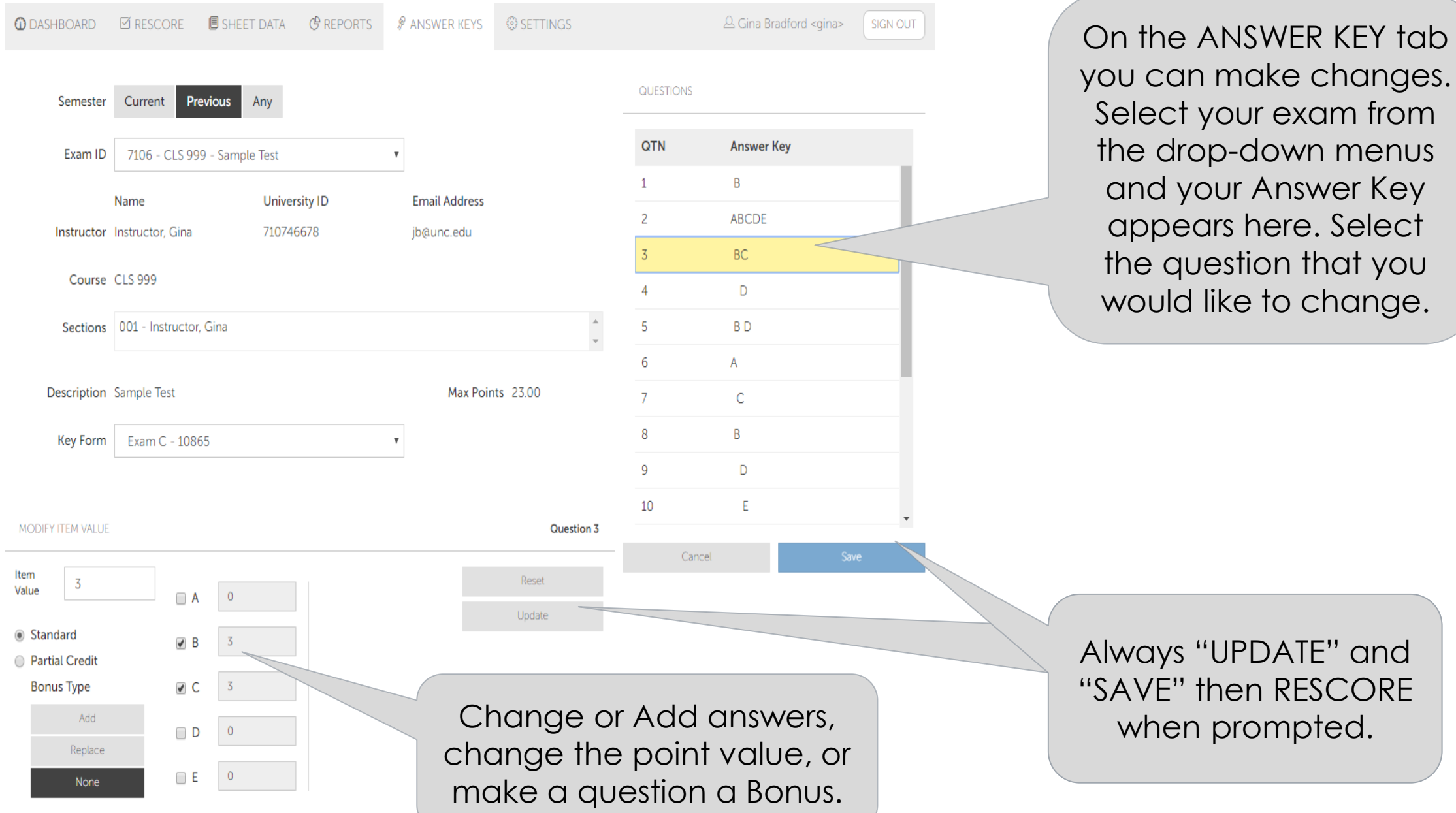

## **SETTINGS TAB**

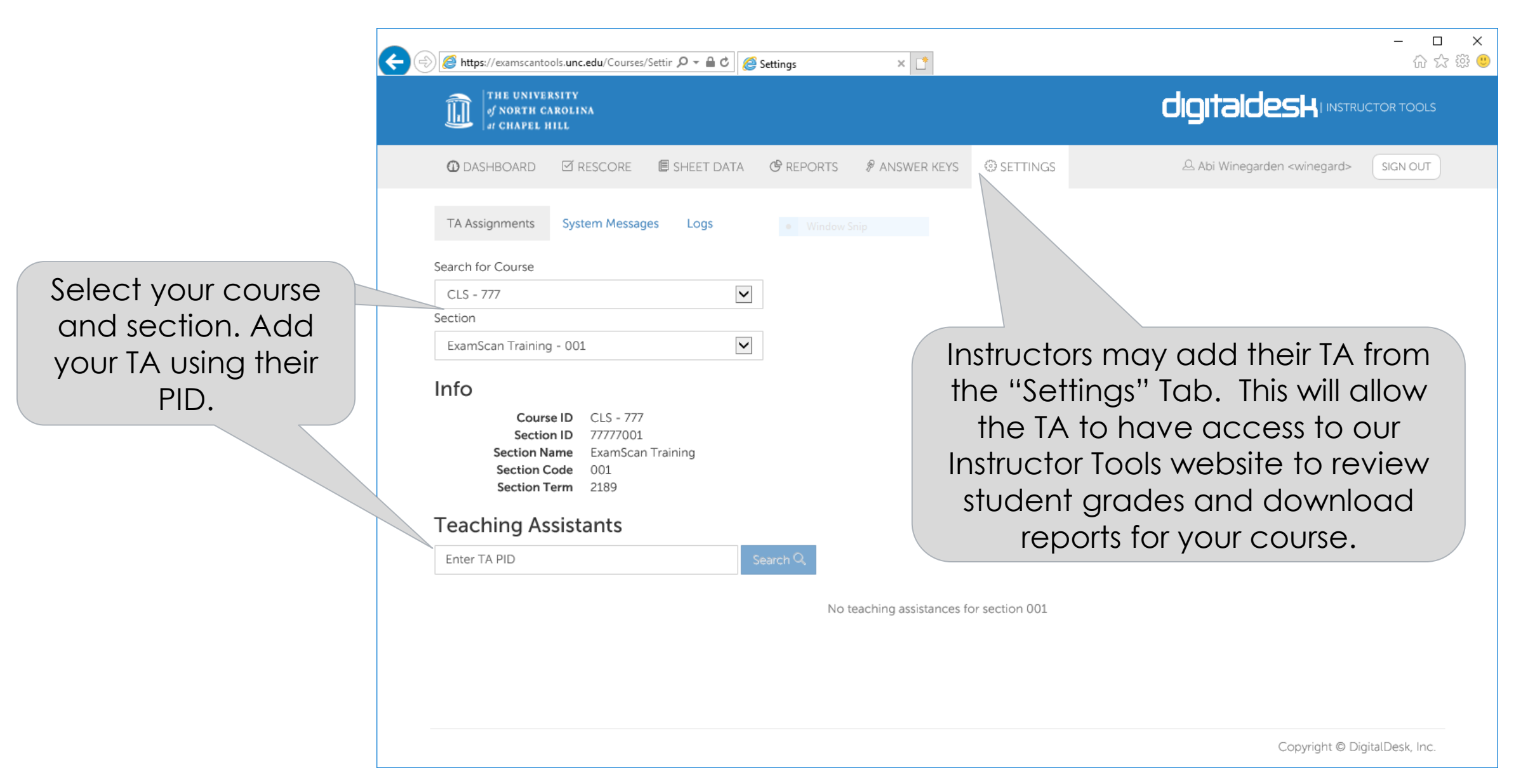

#### **How will students get their grades?**

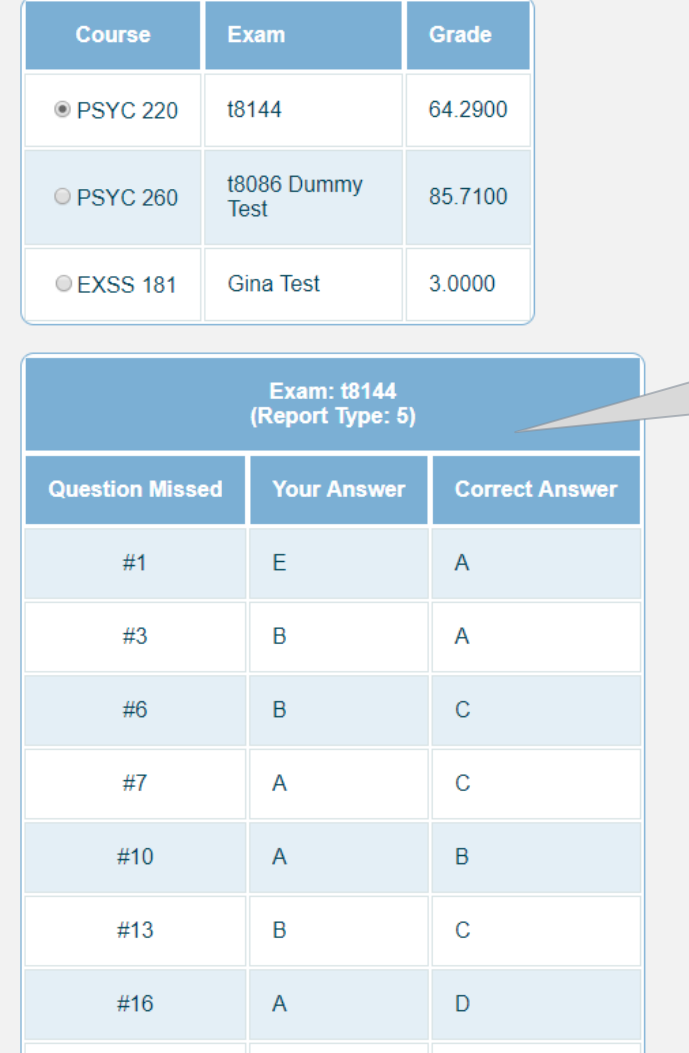

Students will be able to check their grades through the Student Portal once the instructor has released scores from our website. If you choose "Score Only" the students will only see the grade. If you choose "Score with Details" the students will be able to see incorrect and correct responses as well.

You may choose to upload grades to Sakai Gradebook instead. Here is a [tutorial on uploading grades into Sakai](https://sakai.screenstepslive.com/s/sakai_help/m/93064/l/1178055-how-do-i-import-grades-into-gradebook)